# Three Rivers Youth Developmental Meet # 6 Online Entry Instructions

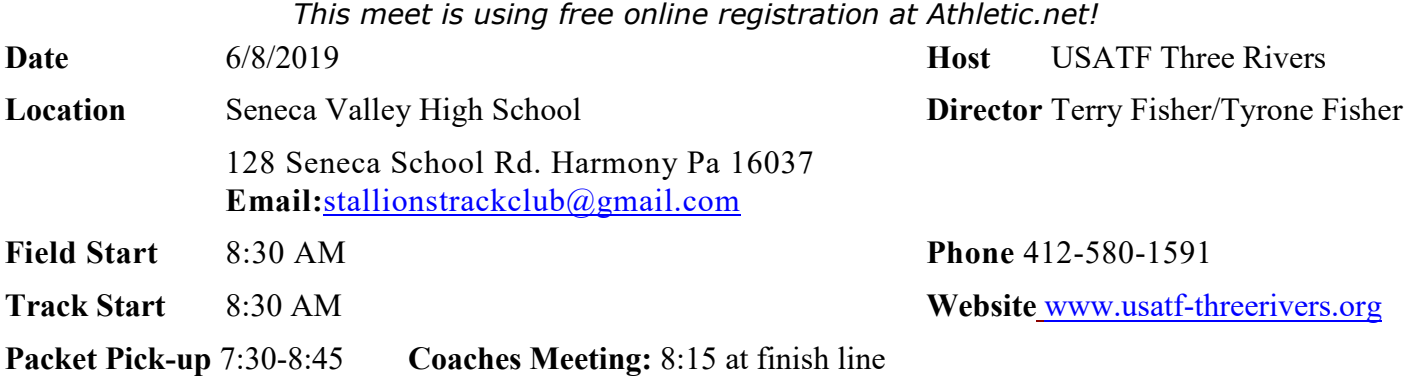

#### **USATF Membership Required**

# **Athlete Registration will be locked on 6/7/2019 at 12:00 NOON (local time) https://www.athletic.net/TrackAndField/meet/368525/register**

**Entry Fee Youth Athletes:** \$8.00 per athlete; Checks payable to: Stallions Track Club; **Check/Cash/Money Order –NO PERSONAL CHECKS**

**Age Divisions: 8** & Under (2011 & Later); 9-10 (2009-2010); 11-12 (2007-2008); 13-14 (2005 -2006); 15-16 (2003 - 2004), 17-18 (2002-2001)

**Limit on events:** 8U; 9/10; 11/12 divisions – 3 events + relay; 13/14; 15/16; 17/18 divisions – 4 events + relay

**Awards:** Individual medals:  $1^{st} - 3^{rd}$  place; Ribbons:  $4^{th} - 8^{th}$  place, Relays: Ribbons  $1^{st} - 3rd$  place. **200M, 1st place winner in all age divisions will receive a trophy**

 **400M, 1st place winner in all age divisions will receive Plaque**

**Order of Events:** 3000M Run Finals; 200M Trials, Hurdle Timed Finals 80M-100M-110M; 100M Trials; 800M Finals;100M Finals; Pee Wee Race, 4x100 Relay; 400M Timed Finals 1500M Finals, 200M Hurdles, 200M Time Finals.

**Field Events as called: Oldest to Youngest-** Discus, Shot Put, Javelin, Turbo Javelin, Triple Jump, Long Jump, High Jump (3 attempts for all field events, no finals)

#### **Club Administrative Use Only (all registration must be completed online)**

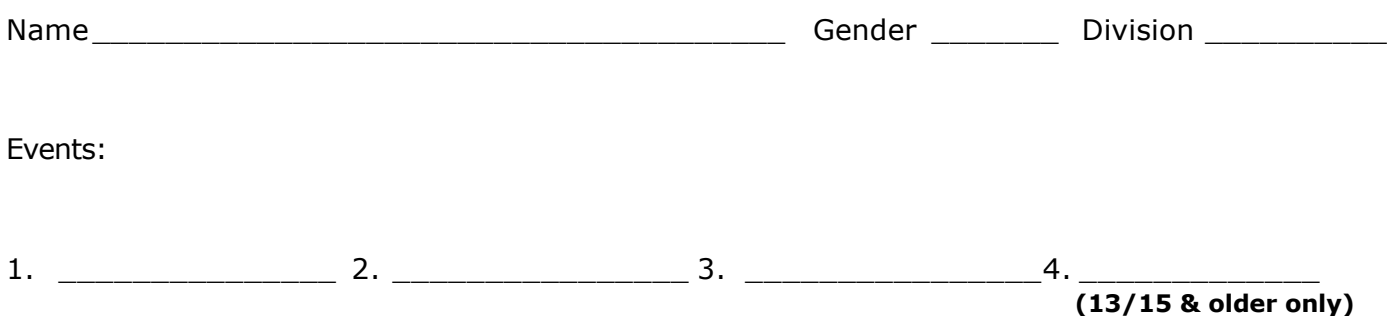

# **1. [Sign up for a free coach account](http://www.athletic.net/account/login/signup) (if you do not have one)**

- Go to: [www.athletic.net](http://www.athletic.net/)
- Click on ['Log In'](http://www.athletic.net/account/login/signup) in the upper right-hand corner, and then click 'Sign Up' on the bottom of that screen.
- Complete the signup wizard
- After receiving the confirmation email, go on to  $#2$

# **2. Add meets to your season calendar**

- [Log In](http://www.athletic.net/account/login/) to Athletic.net
- Navigate to your team home by clicking your name in the upper right hand corner to open the side menu, and then the home icon next to the appropriate team.
- Click "Add a Meet" in your calendar box to navigate to the [Events page](http://www.athletic.net/events)
- In the search bar, enter USATF Three Rivers Youth Developmental Meet #5
- Click on the meet to expand it, and locate the button to add it to your teams calendar
- Repeat this process for the rest of your season calendar.
- If a meet is currently not listed, click Create New Event, and add the meet.
- Verify that your calendar is correct. Click on a Meet, then the pencil icon to make corrections to a meet, or use the trash can icon to delete a meet.

#### **3. Enter team roster**

- Navigate to your team page by opening the side menu, then click on your team.
- Click on Manage Team
- Click on Edit Roster under Athletes
- Add athletes to the roster manually, or upload your roster using the "Upload Athlete Roster" option.

# **4. Register athletes for the USATF Three Rivers Youth Developmental Meet #5**

- Locate USATF Three Rivers Youth Developmental Meet #5 on your team's main Track & Field page and click on the meet name.
- Click "Register Athletes"
- Click on an event name, or athlete name to begin registering
- Choose the correct division to enter athlete in
- Entries will be saved automatically. For meets that collect entry fees online, be sure to enter payment information if you want your entries to be accepted.
- Use the "Add an Athlete" buttons to add athletes to your roster if needed.

•

#### **You can freely use this meet registration feature of Athletic.net for all your meets. The host team can download them from the website for free.**